#### 7.1.38 Editors - 3D Viewport - Header - Armature - Edit mode - $\mathcal{S}$ **Armature menu**

# **Table of content**

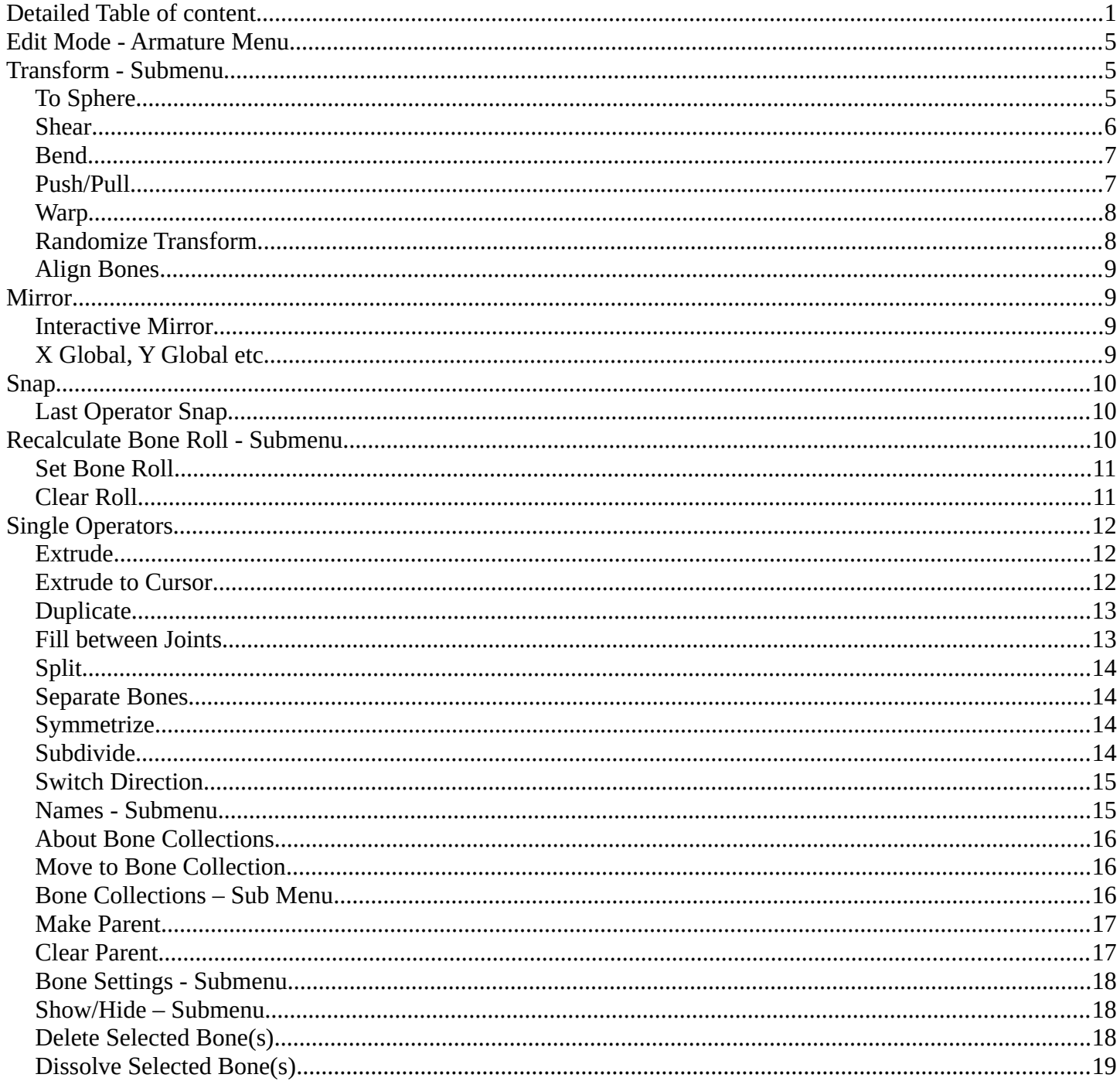

# <span id="page-0-0"></span>**Detailed Table of content**

# **Detailed table of content**

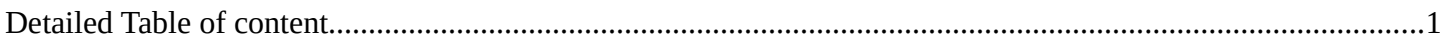

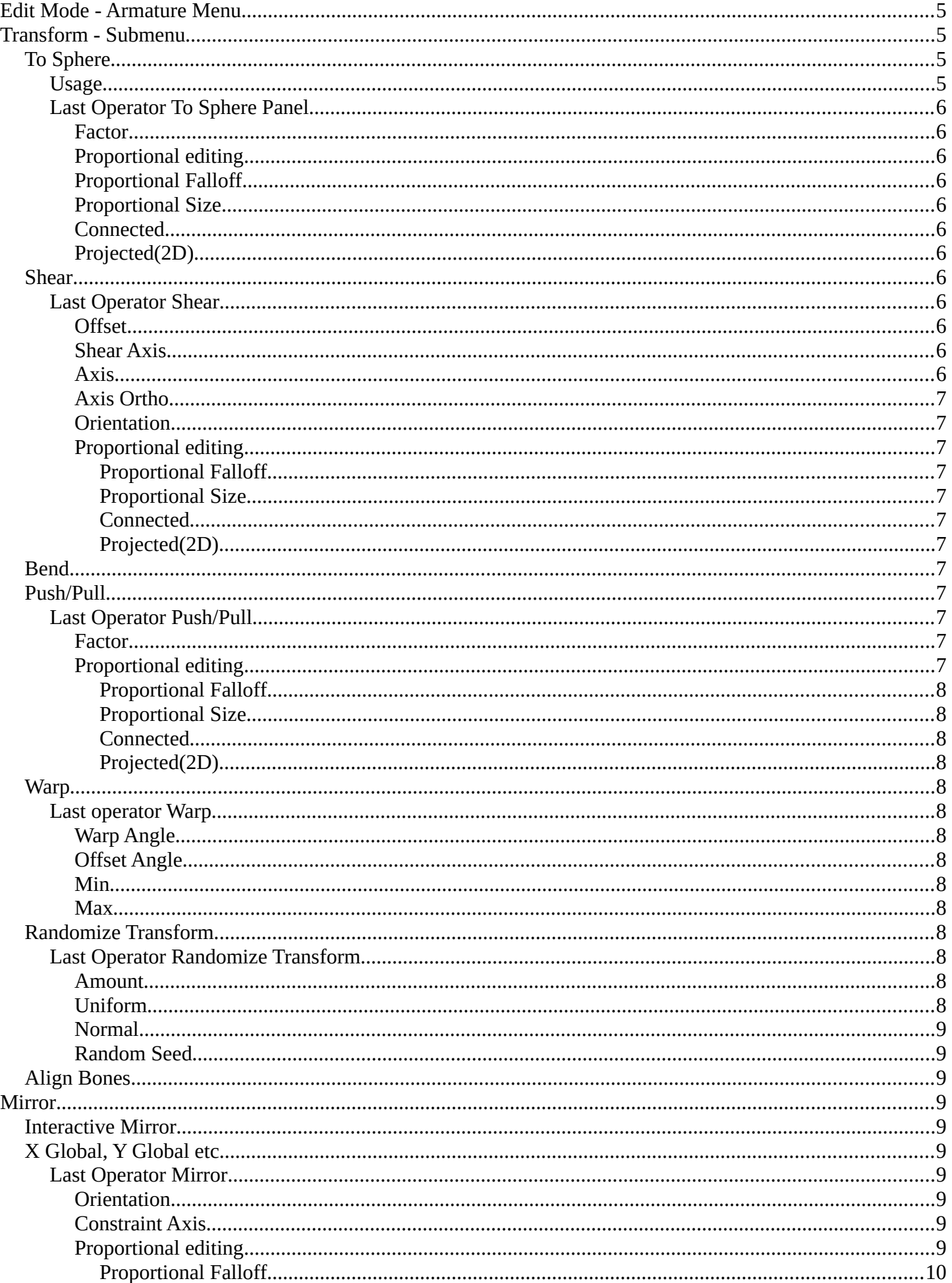

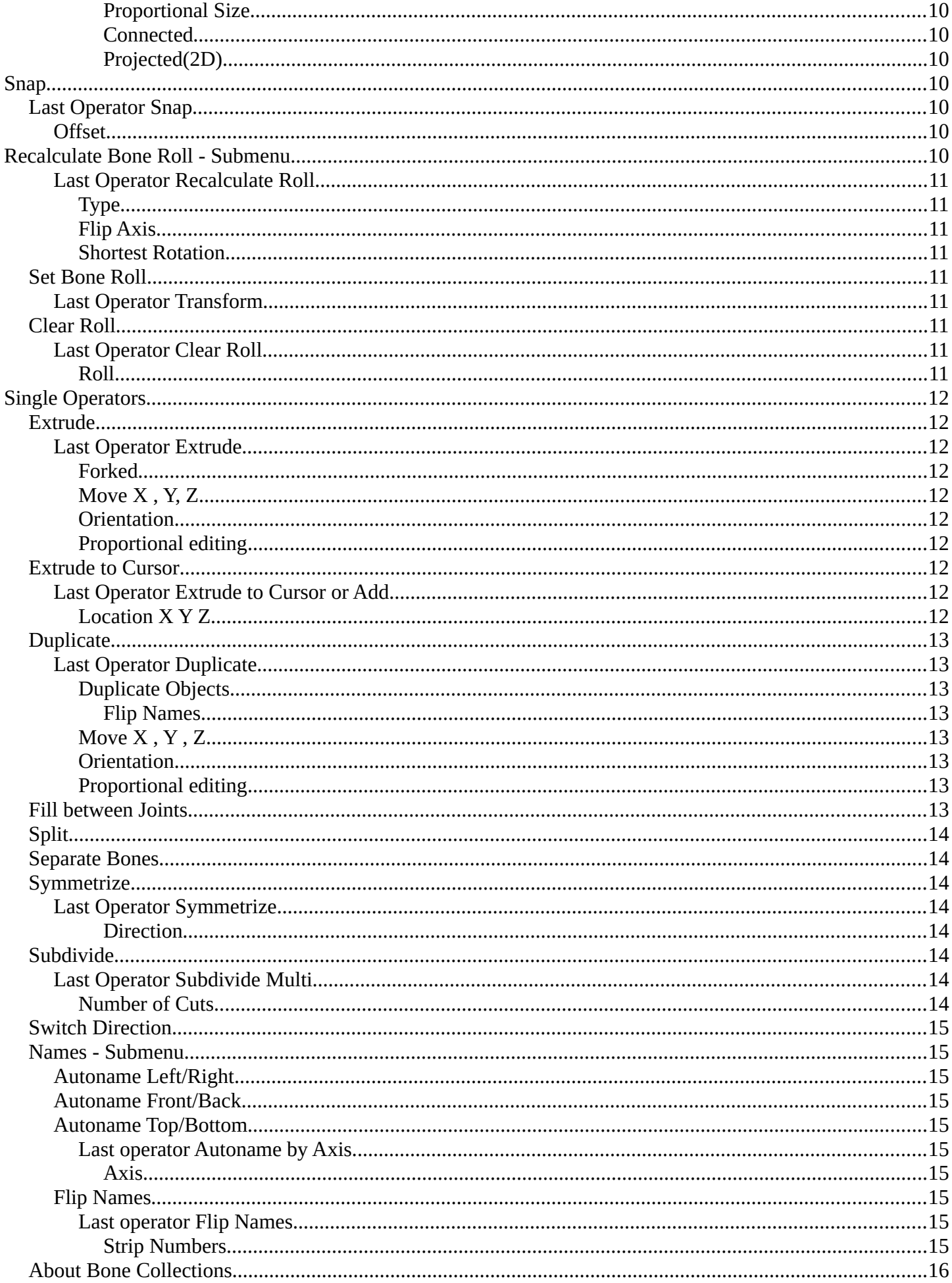

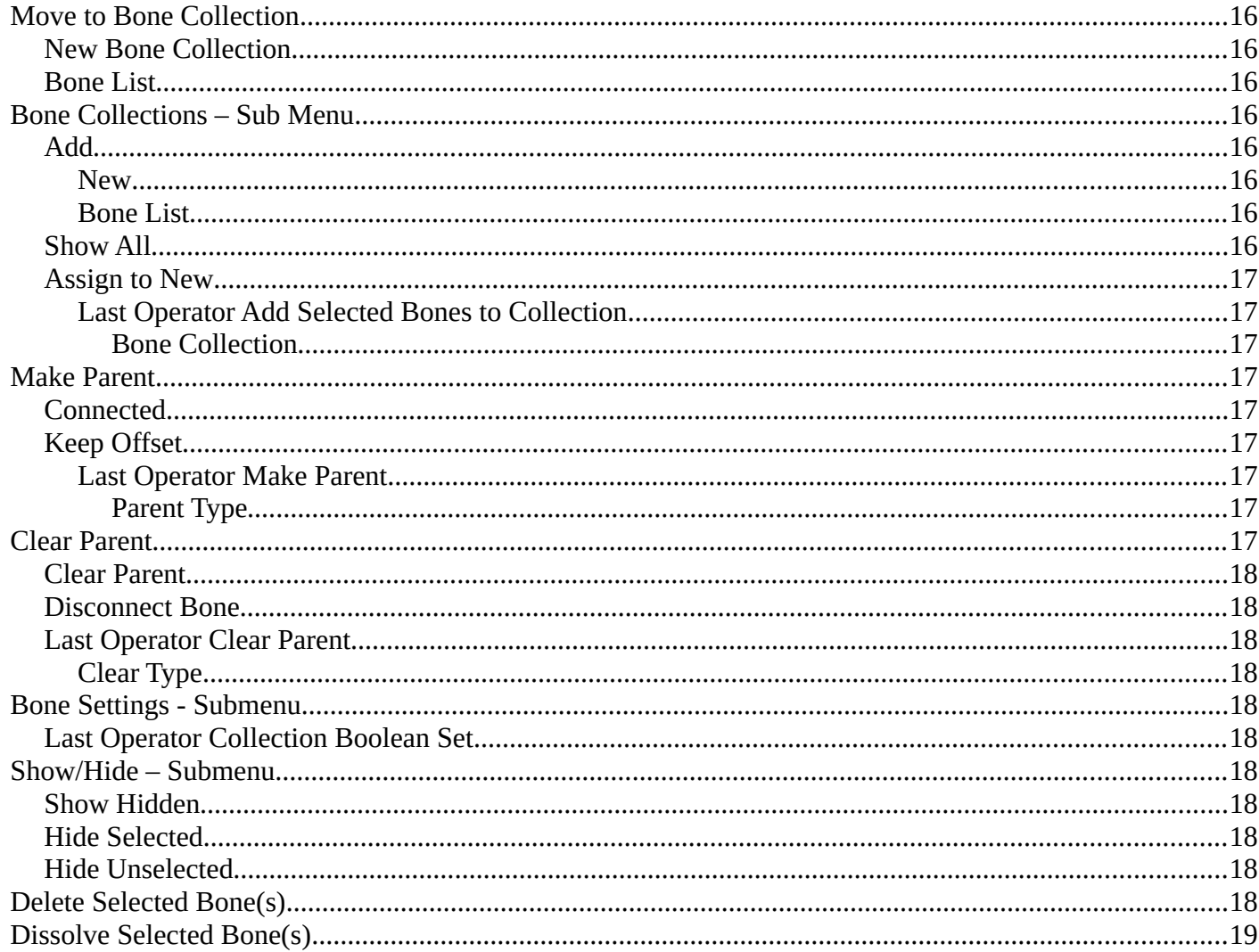

# <span id="page-4-0"></span>**Edit Mode - Armature Menu**

The Edit Mode for Armature objects has a number of operators in this header submenu to change and edit the default bone orientation, relationships and structure before using the Armature in Pose Mode for animation.

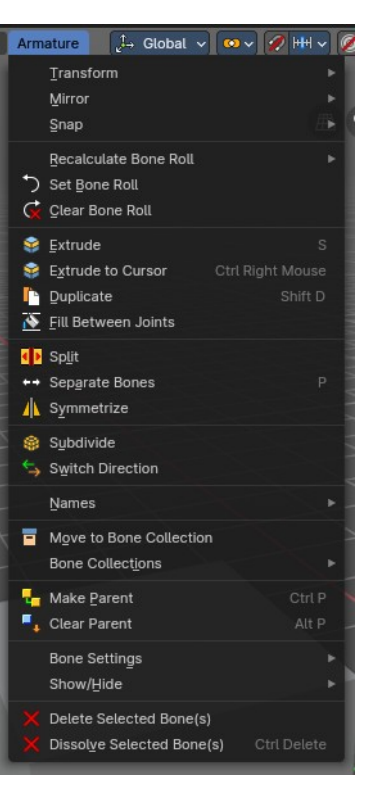

# <span id="page-4-1"></span>**Transform - Submenu**

# <span id="page-4-2"></span>**To Sphere**

Shapes a selection of objects into the shape of a sphere. The calculation happens with the object origins.

In Object mode this tools requires to have more than one object selected.

### <span id="page-4-3"></span>**Usage**

Select the vertices, activate the tool, then drag the mouse in the 3D viewport. In the header you will read the current factor then. Which tells you how close you are towards the sphere

shape. With a skeleton the to sphere operation is everything but accurate though. The bones gets stretched or compressed

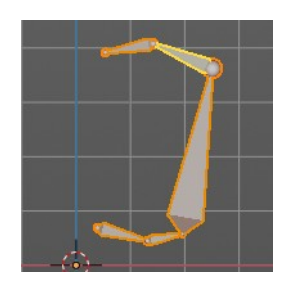

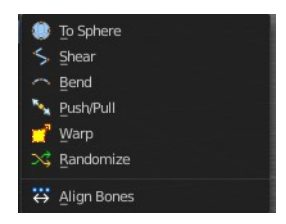

To Sphere: 0.2790

### <span id="page-5-1"></span>**Last Operator To Sphere Panel**

#### <span id="page-5-2"></span>*Factor*

The factor to transform the selection into a shape form.

#### <span id="page-5-3"></span>*Proportional editing*

Enables proportional editing. Activating proportional editing reveals further settings.

### <span id="page-5-4"></span>*Proportional Falloff*

Adjust the falloff methods.

### <span id="page-5-5"></span>*Proportional Size*

See and adjust the falloff radius.

#### <span id="page-5-6"></span>*Connected*

The proportional falloff gets calculated for connected parts only.

### <span id="page-5-7"></span>*Projected(2D)*

The proportional falloff gets calculated in the screen space. Depth doesn't play a role. When it's in the radius, then it gets calculated.

### <span id="page-5-0"></span>**Shear**

Shear shears the selection.

### <span id="page-5-8"></span>**Last Operator Shear**

#### <span id="page-5-9"></span>*Offset*

Adjust an offset.

### <span id="page-5-10"></span>*Shear Axis*

The shear tool works along a imaginary 2d plane. The shear axis controls if the items are sheared along the x or the y axes of this plane. This is the plane along which the transformation happens. You can shear along the x or the y axis of this plane.

To make things even more complicated, the orientation of this imaginary plane is defined by the Axis and Axis Ortho items below.

#### <span id="page-5-11"></span>*Axis*

Defines one axis of the imaginary shear axis plane.

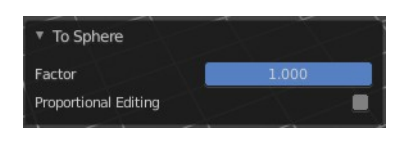

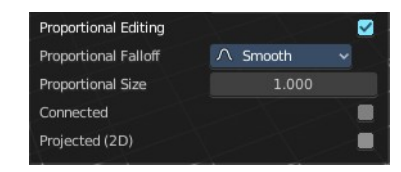

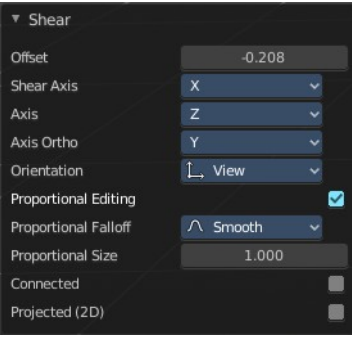

#### <span id="page-6-2"></span>*Axis Ortho*

Defines the other axis of the imaginary shear axis plane.

#### <span id="page-6-3"></span>*Orientation*

Choose the orientation for the shear action.

#### <span id="page-6-4"></span>*Proportional editing*

Enables proportional editing. Activating proportional editing reveals further settings.

# <span id="page-6-5"></span>**Proportional Falloff**

Adjust the falloff methods.

#### <span id="page-6-6"></span>**Proportional Size**

See and adjust the falloff radius.

#### <span id="page-6-7"></span>**Connected**

The proportional falloff gets calculated for connected parts only.

#### <span id="page-6-8"></span>**Projected(2D)**

The proportional falloff gets calculated in the screen space. Depth doesn't play a role. When it's in the radius, then it gets calculated.

### <span id="page-6-0"></span>**Bend**

Bends the selection.

### <span id="page-6-1"></span>**Push/Pull**

It pushes or pulls the object positions relative to the centre of the selection.

In Object mode this tool requires to have more than one object selected.

### <span id="page-6-9"></span>**Last Operator Push/Pull**

#### <span id="page-6-10"></span>*Factor*

Adjust the strength of influence of the tool.

#### <span id="page-6-11"></span>*Proportional editing*

Enables proportional editing. Activating proportional editing reveals further settings.

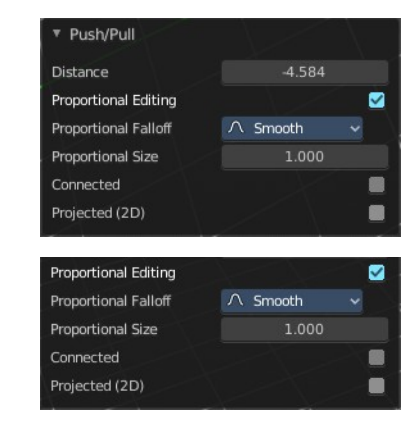

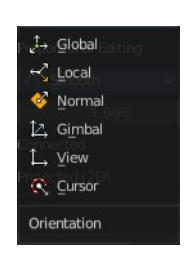

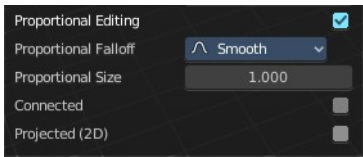

#### <span id="page-7-2"></span>**Proportional Falloff**

Adjust the falloff methods.

#### <span id="page-7-3"></span>**Proportional Size**

See and adjust the falloff radius.

#### <span id="page-7-4"></span>**Connected**

The proportional falloff gets calculated for connected parts only.

#### <span id="page-7-5"></span>**Projected(2D)**

The proportional falloff gets calculated in the screen space. Depth doesn't play a role. When it's in the radius, then it gets calculated.

### <span id="page-7-0"></span>**Warp**

Warps a mesh selection between two defined points.

#### <span id="page-7-6"></span>**Last operator Warp**

#### <span id="page-7-7"></span>*Warp Angle*

The strength of the warp effect

#### <span id="page-7-8"></span>*Offset Angle*

An offset angle to bend sidewards.

#### <span id="page-7-9"></span>*Min*

The start point.

#### <span id="page-7-10"></span>*Max*

The end point.

### <span id="page-7-1"></span>**Randomize Transform**

This tool allows randomizes the positions of the selected vertices.

#### <span id="page-7-11"></span>**Last Operator Randomize Transform**

#### <span id="page-7-12"></span>*Amount*

Adjust the amount.

#### <span id="page-7-13"></span>*Uniform*

The uniform offset distance.

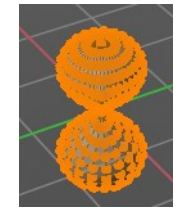

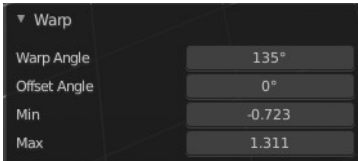

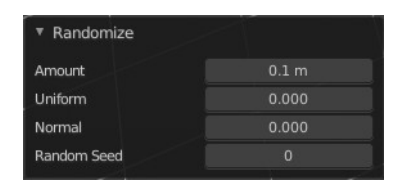

#### <span id="page-8-4"></span>*Normal*

Align the offset direction to the normals.

### <span id="page-8-5"></span>*Random Seed*

The seed value for randomization.

# <span id="page-8-0"></span>**Align Bones**

Aligns the selected bones to the orientation of the active bone.

# <span id="page-8-1"></span>**Mirror**

Mirror mirrors the selected geometry along the defined axis.

### <span id="page-8-2"></span>**Interactive Mirror**

Mirror by hotkeys. You activate the tool, type in x for x global for example, or  $x \times x$  for x local. And the selection gets mirrored

# <span id="page-8-3"></span>**X Global, Y Global etc.**

Mirrors the selection around the chosen axis.

### <span id="page-8-9"></span>**Last Operator Mirror**

The Last Operator Mirror panel gives you tools to adjust the mirror action.

#### <span id="page-8-6"></span>*Orientation*

Orientation is a drop-down box. Choose the type of orientation for the mirroring action.

#### <span id="page-8-7"></span>*Constraint Axis*

Constraint Axis gives you again the possibility to define the mirror axis. You can choose more than one axis here.

### <span id="page-8-8"></span>*Proportional editing*

Enables proportional editing. Activating proportional editing reveals further settings.

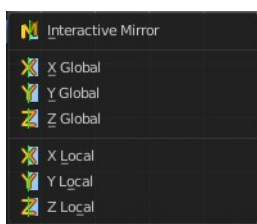

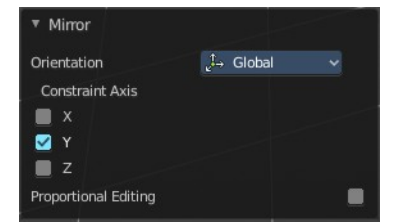

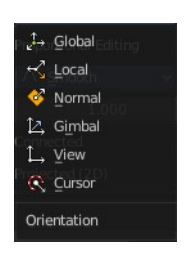

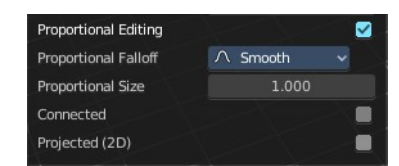

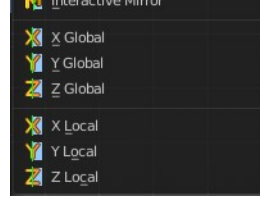

#### <span id="page-9-3"></span>**Proportional Falloff**

Adjust the falloff methods.

#### <span id="page-9-4"></span>**Proportional Size**

See and adjust the falloff radius.

#### <span id="page-9-5"></span>**Connected**

The proportional falloff gets calculated for connected parts only.

#### <span id="page-9-6"></span>**Projected(2D)**

The proportional falloff gets calculated in the screen space. Depth doesn't play a role. When it's in the radius, then it gets calculated.

# <span id="page-9-0"></span>**Snap**

Choose several methods to snap one element to another. The menu items should be self explaining.

### <span id="page-9-1"></span>**Last Operator Snap**

Some snap operations shows a last operation panel, some not.

#### <span id="page-9-7"></span>**Offset**

If the selection should snap as a whole, or if each individual element of the selection should snap.

# <span id="page-9-2"></span>**Recalculate Bone Roll - Submenu**

Recalculate Bone Roll Recalculate Roll is a menu where you can recalculate the bone roll in various ways.

The menu items are pretty self explaining. So we will not repeat the descriptions here.

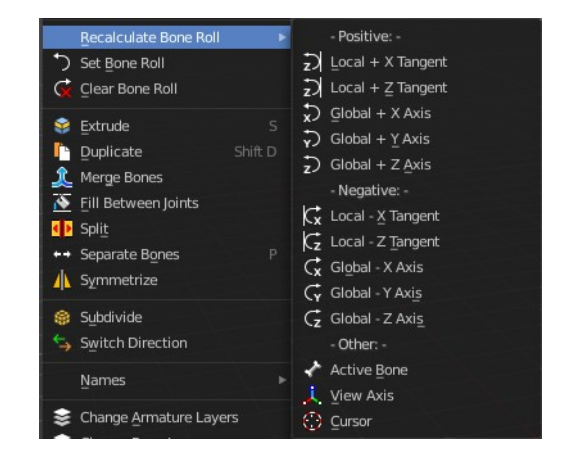

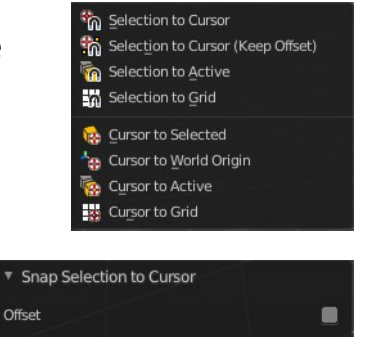

### <span id="page-10-2"></span>**Last Operator Recalculate Roll**

### <span id="page-10-3"></span>*Type*

Type is a drop-down box. Choose the recalculation method again.

### <span id="page-10-4"></span>*Flip Axis*

Negates the alignment axis.

#### <span id="page-10-5"></span>*Shortest Rotation*

Ignore the axis direction, and use the shortest rotation to align the bone(s)

# <span id="page-10-0"></span>**Set Bone Roll**

This operation is relative to the starting value, and starts always with zero. It does not display the Bone Roll value from the Transform panel. It adds or subtracts the amount of the operation to/from the Roll value then. Roll: -0.10

While operating you will see the current relative Roll value in the header.

### <span id="page-10-6"></span>**Last Operator Transform**

The only interesting value is the X value right at the top. The other settings here are simply dysfunctional. You cannot turn on proportional editing, axis and orientation doesn't play any role since it always rotates around the bone orientatio And so we will not go into detail here.

Unfortunately even the X value to display the amount of the roll is broken. It displays the amount in Radians, while the Bone roll is in degrees.

# <span id="page-10-1"></span>**Clear Roll**

Set the bone roll value directly.

### <span id="page-10-7"></span>**Last Operator Clear Roll**

### <span id="page-10-8"></span>*Roll*

Set the bone roll.

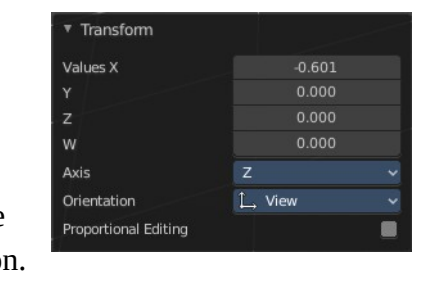

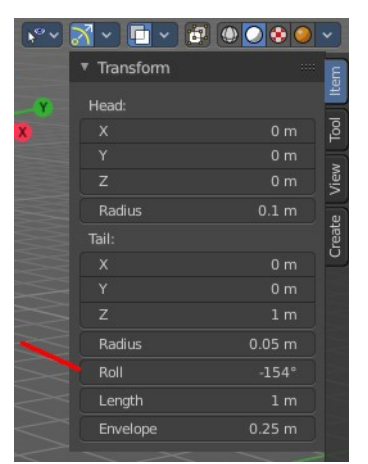

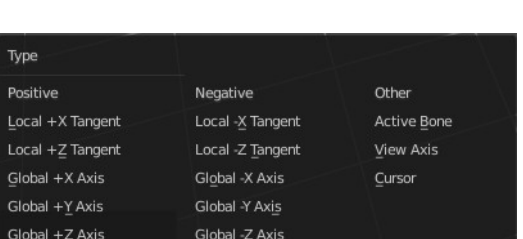

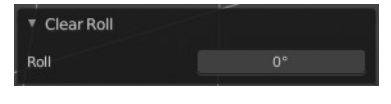

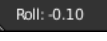

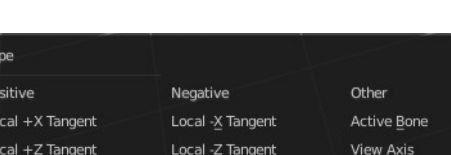

▼ Recalculate Roll

**Shortest Rotation** 

Local +X Tangent

幽  $\blacksquare$ 

Type

Flip Axis

# <span id="page-11-0"></span>**Single Operators**

# <span id="page-11-2"></span>**Extrude**

Extrudes out a bone from the selected joints.

### <span id="page-11-3"></span>**Last Operator Extrude**

#### <span id="page-11-9"></span>*Forked*

You need to tick X Axis Mirror. When you tick Forked, then the bone that you extrude to the one side will now be extruded to the other side too. The extrude gets mirrored along the x axis. This allows you to create a symmetrical armature.

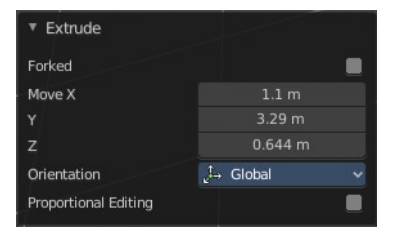

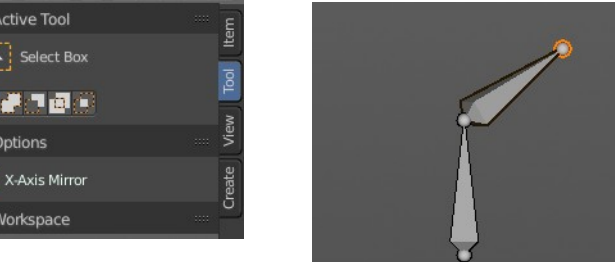

### <span id="page-11-4"></span>*Move X , Y, Z*

The transform values for the new created joint(s)

#### <span id="page-11-5"></span>*Orientation*

Orientation is a drop-down box. Choose the type of orientation for the mirroring action.

#### <span id="page-11-6"></span>*Proportional editing*

Proportional editing is dysfunctional. You cannot activate it.

# <span id="page-11-1"></span>**Extrude to Cursor**

Hotkey only tool. Extrude to the mouse position.

### <span id="page-11-7"></span>**Last Operator Extrude to Cursor or Add**

### <span id="page-11-8"></span>*Location X Y Z*

The location to extrude to.

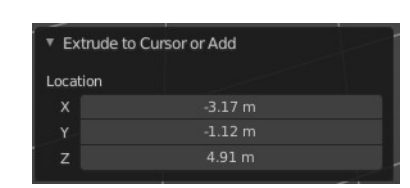

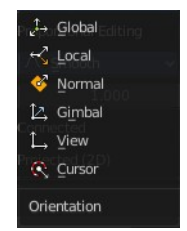

# <span id="page-12-0"></span>**Duplicate**

Duplicates selected bones.

You are automatically in grab mode, and so you can easily move the object out of position. Which is sometimes wanted, since you can position the duplicate then. But sometimes this is unwanted. A right click after releasing the mouse lets the object snap back into its creation position.

When you drag the duplicate around you will see the position values in the header.

### <span id="page-12-2"></span>**Last Operator Duplicate**

#### <span id="page-12-3"></span>*Duplicate Objects*

#### <span id="page-12-4"></span>**Flip Names**

Tries to flip the names of the bones. This is a name convention feature. When you have a bone called mybone.R, then it tries to become mybone.L

### <span id="page-12-5"></span>*Move X , Y , Z*

The Position of the duplicated object.

#### <span id="page-12-6"></span>*Orientation*

Orientation is a drop-down box. Choose the type of orientation for the duplicate action.

#### <span id="page-12-7"></span>*Proportional editing*

This checkbox has no use here. You cannot activate it.

# <span id="page-12-1"></span>**Fill between Joints**

Fill between joints fills a bone between two selected joints.

When there is just one joint selected, then the bone is created between this selected joint and the 3D cursor.

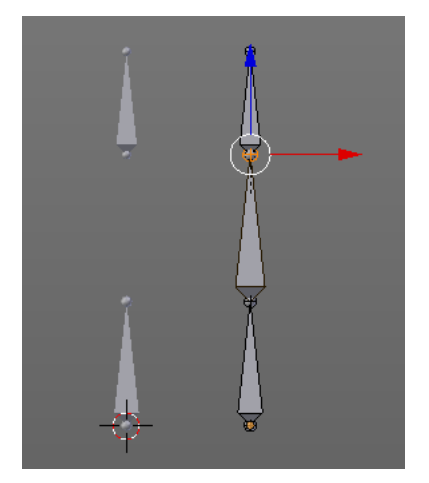

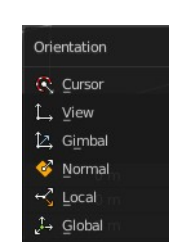

 $\wedge$  Smooth

1.000

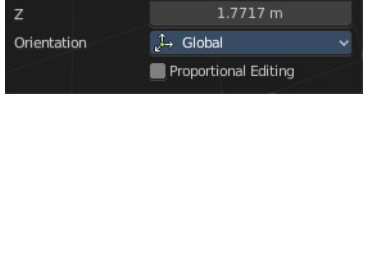

Flip Names

 $-2.1983 m$  $-2.7954$  m

Dx: -0.1807 m Dy: 0.1782 m Dz: 0.4767 m (0.5401 m)

User Perspective

**Proportional Editing Proportional Falloft** 

Proportional Size

Connected Projected (2D)

Duplicate

Move X

Ÿ

# <span id="page-13-0"></span>**Split**

Split splits the selected bone(s) from connected bones. They are still part of the armature. But the bone is now floating. And you can pull this bone(s) around without pulling the rest of the armature around.

The Last operator for Split has no content.

### <span id="page-13-1"></span>**Separate Bones**

Separate separates the selected bone(s) from the armature. And creates a new, independent, armature.

The Last operator for Separate has no content.

# <span id="page-13-2"></span>**Symmetrize**

Creates a symmetrical mirrored copy of the currently selected bones along the X axis. The mirror centre is the pivot of the armature.

The bones that you want to symmetrize needs to follow the left right name conventions for bones. Bones without this left right naming are not affected by the tool. If there is a lower or upper case "L", "R", "left" or "right" with a separating dot in the bone name, then this tool creates and renames the bones names to its counter part. Bone.L becomes Bone.R.

### <span id="page-13-4"></span>**Last Operator Symmetrize**

#### <span id="page-13-5"></span>**Direction**

Define the calculation direction. From -X to + X or from +X to -X

# <span id="page-13-3"></span>**Subdivide**

Subdivide subdivides the current selection.

### <span id="page-13-6"></span>**Last Operator Subdivide Multi**

### <span id="page-13-7"></span>*Number of Cuts*

Adjust the number of subdivisions.

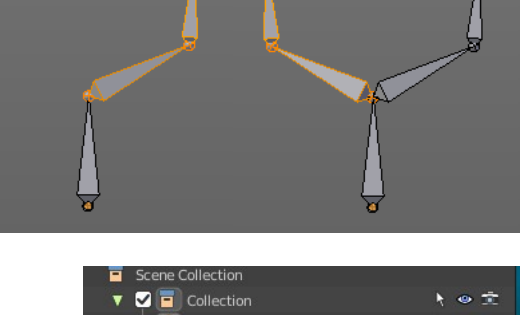

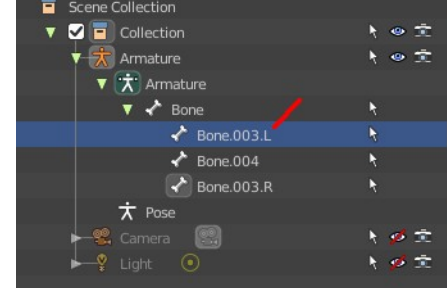

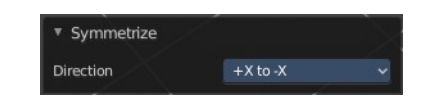

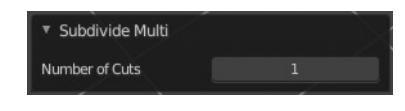

# <span id="page-14-0"></span>**Switch Direction**

Switches the direction in which the selected bones are pointing.

### <span id="page-14-1"></span>**Names - Submenu**

Bforartists has some internal name conventions for a symmetrical armature. Bones are for example named mybone.L or mybone.R, dependant at which side of the

mirror axis they are. The Names items allows you to rename the bone names to this name convention.

### <span id="page-14-2"></span>**Autoname Left/Right**

Renames the bones from left to right.

### <span id="page-14-3"></span>**Autoname Front/Back**

Renames the bones from front to back.

### <span id="page-14-4"></span>**Autoname Top/Bottom**

Renames the bones from top to bottom.

### <span id="page-14-5"></span>*Last operator Autoname by Axis*

#### <span id="page-14-6"></span>**Axis**

Choose the autoname axis again. Left/Right is X axis, Front/Back is Y axis, and Top/Bottom is Z axis.

#### <span id="page-14-7"></span>**Flip Names**

When you mirror a half of an armature you end in names like Bone.001.R.001. But what we need is Bone.001.L for a symmetrical armature. Flip names flips the names to follow the left right name conventions.

#### <span id="page-14-8"></span>*Last operator Flip Names*

#### <span id="page-14-9"></span>**Strip Numbers**

Tries to remove the numbers in the names if possible.

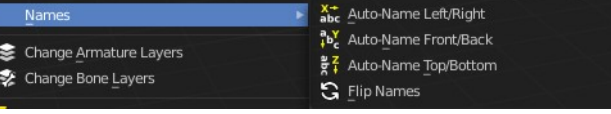

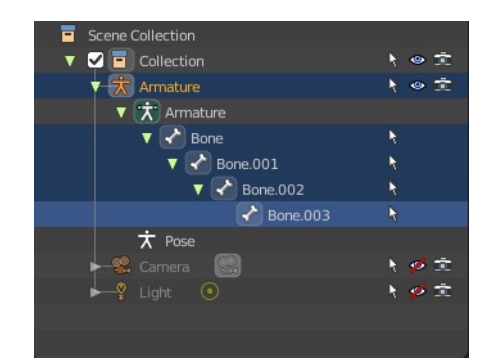

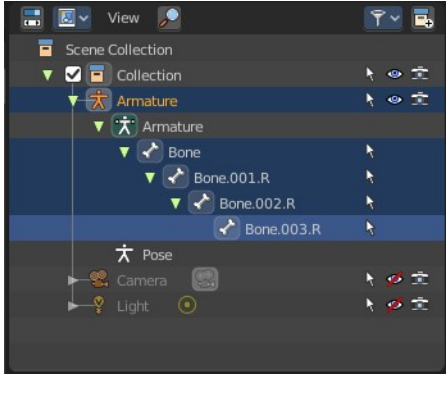

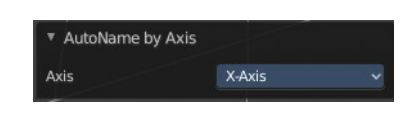

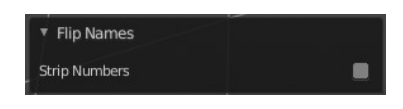

16

#### Bforartists 4 Reference Manual - 7.1.38 Editors - 3D Viewport - Header - Armature - Edit mode - Armature menu

# <span id="page-15-0"></span>**About Bone Collections**

Bone Collections is a menu to handle bone collection functionality from within a menu in the 3D View editor. The bone collections themselves can be found in the Properties editor then in the Armature tab.

# <span id="page-15-1"></span>**Move to Bone Collection**

Armature and bones have their own collection system. This menu item opens a popup where you can put the selected bones into a New Collection or an existing Bone Collection.

### <span id="page-15-3"></span>**New Bone Collection**

Assigns the selected bones to a new Bone Collection. This will prompt to name the new collection.

### <span id="page-15-4"></span>**Bone List**

Assigns or unassigns the selected bones to or from the collection. The green + icon and red – icon show if you can remove or add a bone to the listed collection.

# <span id="page-15-2"></span>**Bone Collections – Sub Menu**

Armature and bones has its own collection system.

### <span id="page-15-5"></span>**Add**

Add or remove the bone from the listed bone collections. The green + icon and red – icon show if you can remove or add a bone to the listed collection. A bone can be in multiple collections at the same time.

#### <span id="page-15-6"></span>*New*

Assigns the selected bones to a new Bone Collection. This will prompt to name the new collection.

### <span id="page-15-7"></span>*Bone List*

Assigns or unassigns the selected bones to or from the collection. The green + icon and red – icon show if you can remove or add a bone to the listed collection.

### <span id="page-15-8"></span>**Show All**

Show all bone collections.

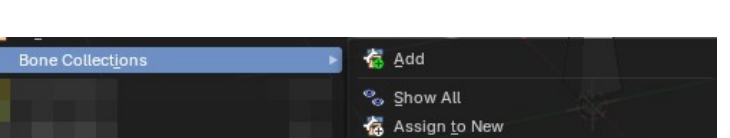

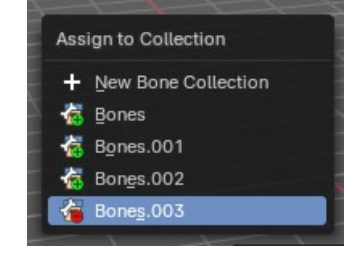

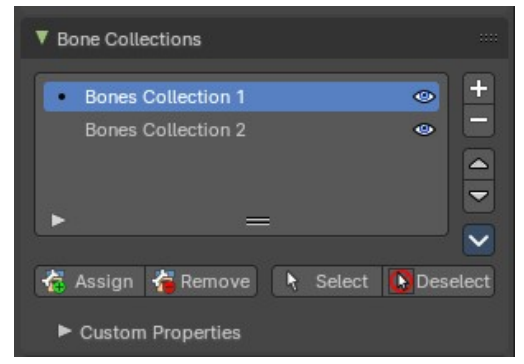

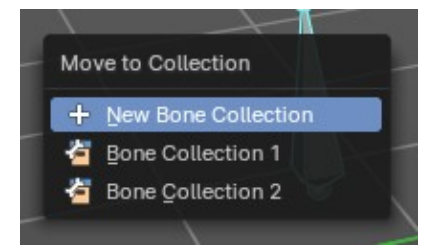

### <span id="page-16-2"></span>**Assign to New**

Add selected bones to a new collection with a new name.

### <span id="page-16-3"></span>*Last Operator Add Selected Bones to Collection*

#### <span id="page-16-4"></span>**Bone Collection**

Change name of the new collection.

▼ Add Selected Bones to Collection New Collection **Bone Collection** 

# <span id="page-16-0"></span>**Make Parent**

Adds a parent relationship.

Select a bone, hold down shift, select the bone that you want to parent it to. Perform Make Parent. In the pop-up choose the method that you want to use.

### <span id="page-16-5"></span>**Connected**

The child bone will jump to the position of the tail joint of the parent bone.

# <span id="page-16-6"></span>**Keep Offset**

The bone will remain in its original position. The relationship will be displayed by a black dotted line.

### <span id="page-16-8"></span>*Last Operator Make Parent*

<span id="page-16-7"></span>**Parent Type** Choose between Connected and Keep Offset method again.

# <span id="page-16-1"></span>**Clear Parent**

Clears the parent relationship of the selected bone(s). It calls a pop-up menu. Choose between two methods.

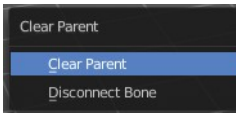

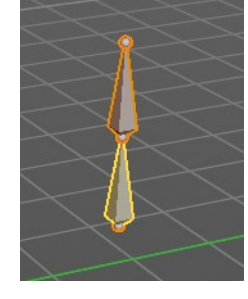

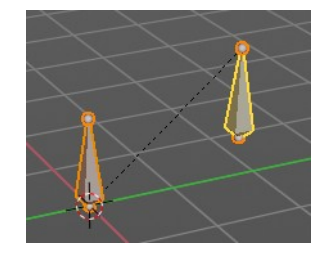

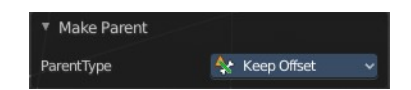

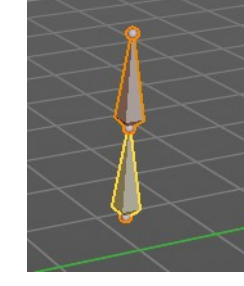

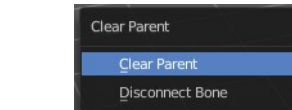

Make Parent Connected Keep Offset

### <span id="page-17-3"></span>**Clear Parent**

Clears the parent relationship of the selected bone(s).

### <span id="page-17-4"></span>**Disconnect Bone**

The parent ship is kept. Turns a Connected parent relationship into a Keep Offset parent relationship. You can move the disconnected bone around without to pull the parent with it.

### <span id="page-17-5"></span>**Last Operator** *Clear Parent*

### <span id="page-17-6"></span>*Clear Type*

Choose between Clear Parent and Disconnect Bone method again.

# <span id="page-17-0"></span>**Bone Settings - Submenu**

Bone Settings is a menu with menu items to toggle special checkboxes in the Properties editor. But here you can do it for a selection too, and not just one object.

### <span id="page-17-7"></span>**Last Operator Collection Boolean Set**

Each of the menu items uses the same Last Operator. With different strings for the booleans.

# <span id="page-17-1"></span>**Show/Hide – Submenu**

Show or hide the selected bones in the viewport.

### <span id="page-17-8"></span>**Show Hidden**

Makes all bones visible again.

#### <span id="page-17-9"></span>**Hide Selected**

Hides the selected bones.

#### <span id="page-17-10"></span>**Hide Unselected**

Hides the not selected bones. The selected bones stays visible.

# <span id="page-17-2"></span>**Delete Selected Bone(s)**

Deletes the selected bones. The hierarchy is kept. The involved bones becomes disconnected.

#### Show Hidden Alt F Hide Selected Delete Selected Bone(s Hide Unselected Shift H

Clear Parent

ClearType

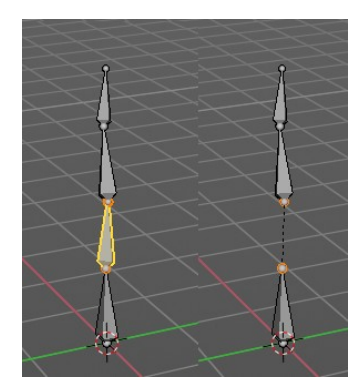

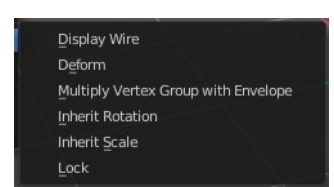

Disconnect Bone

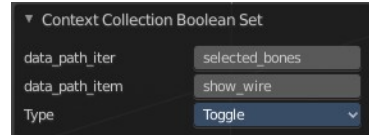

# <span id="page-18-0"></span>**Dissolve Selected Bone(s)**

Merges the selected bone or joint with its hierarchical neighbour bones.

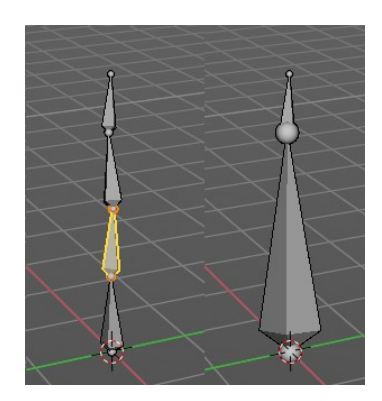